## 清华大学高级公共管理硕士(EMPA) 香港政务人才项目申请步骤

f0 mmm pi ec d

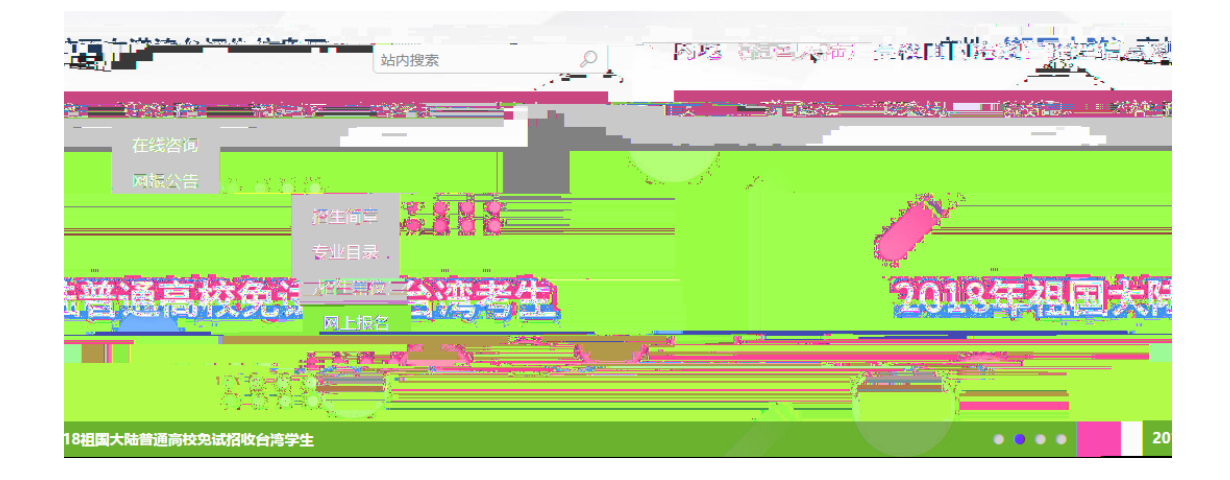

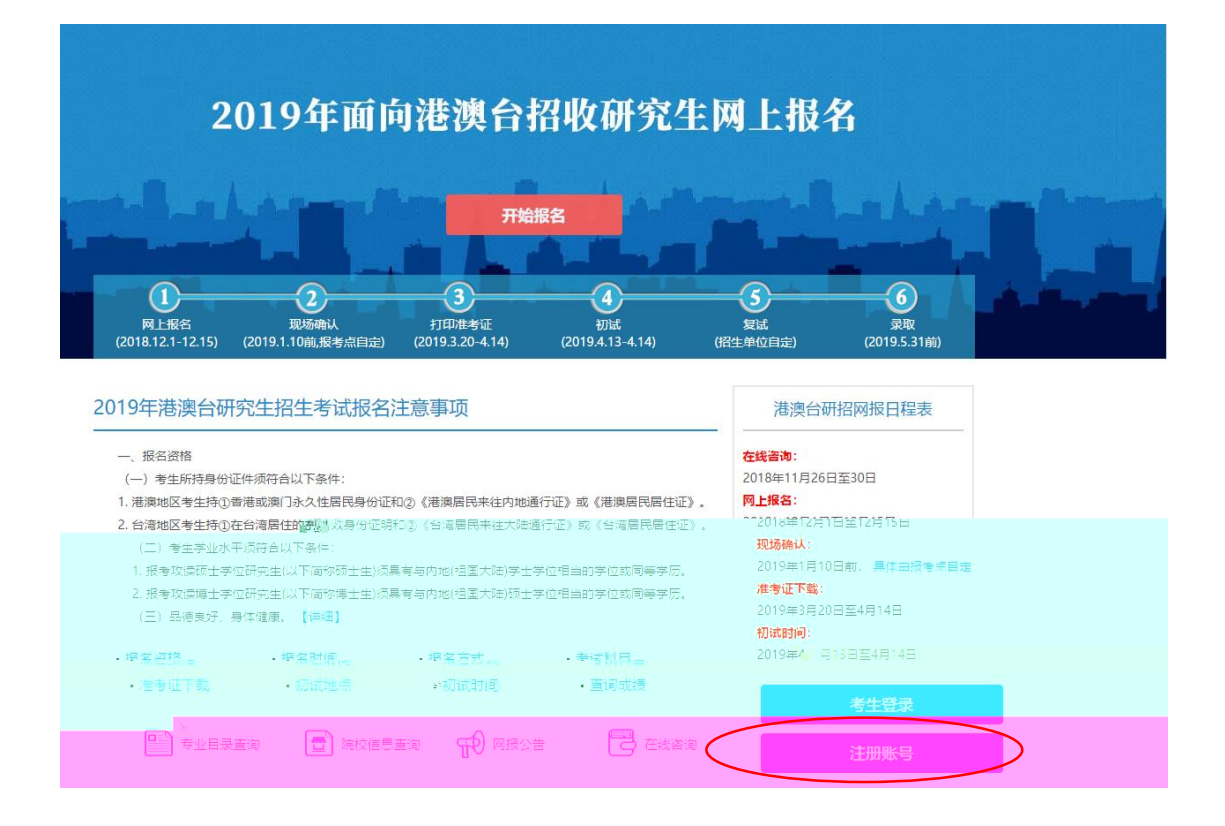

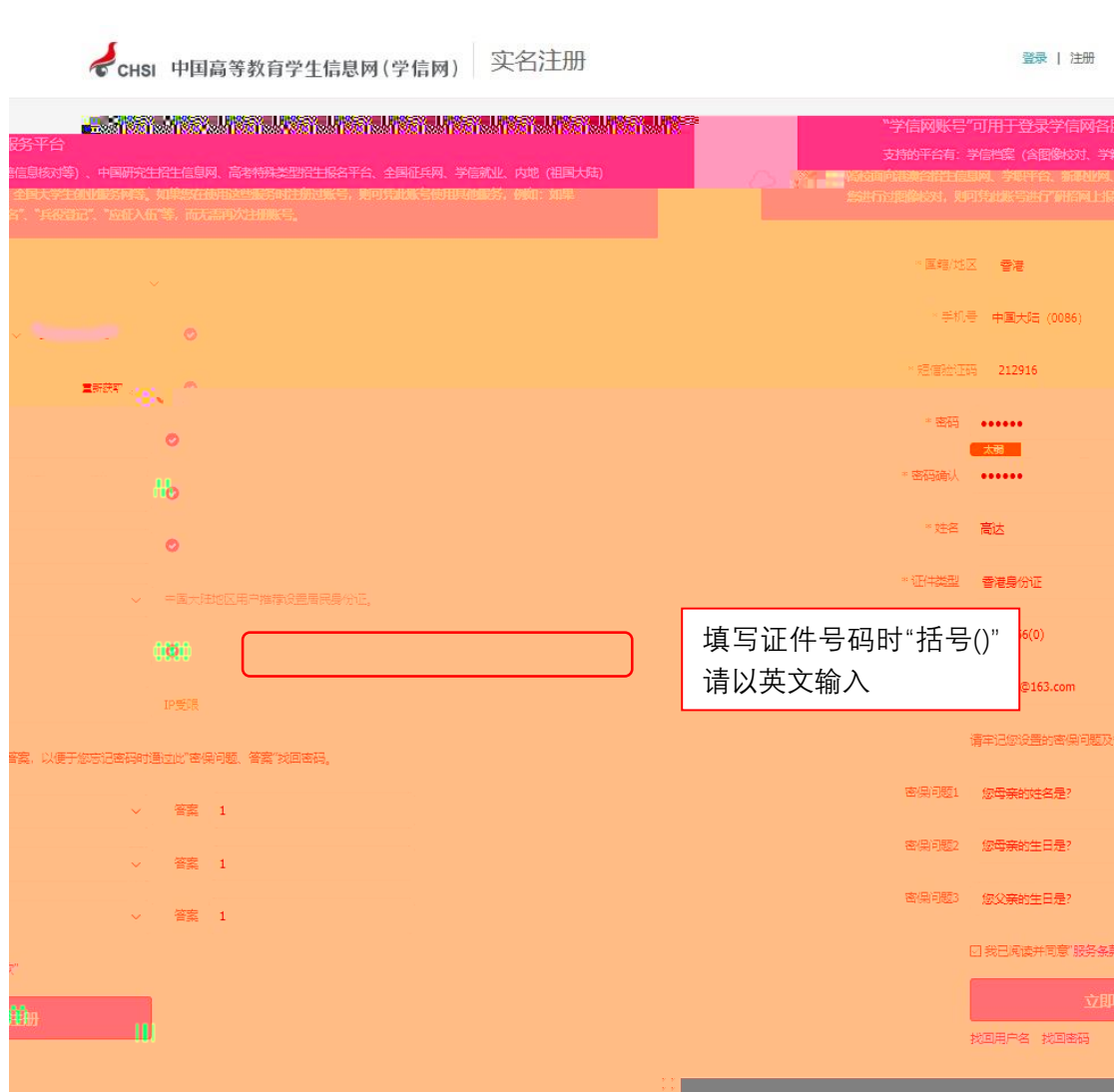

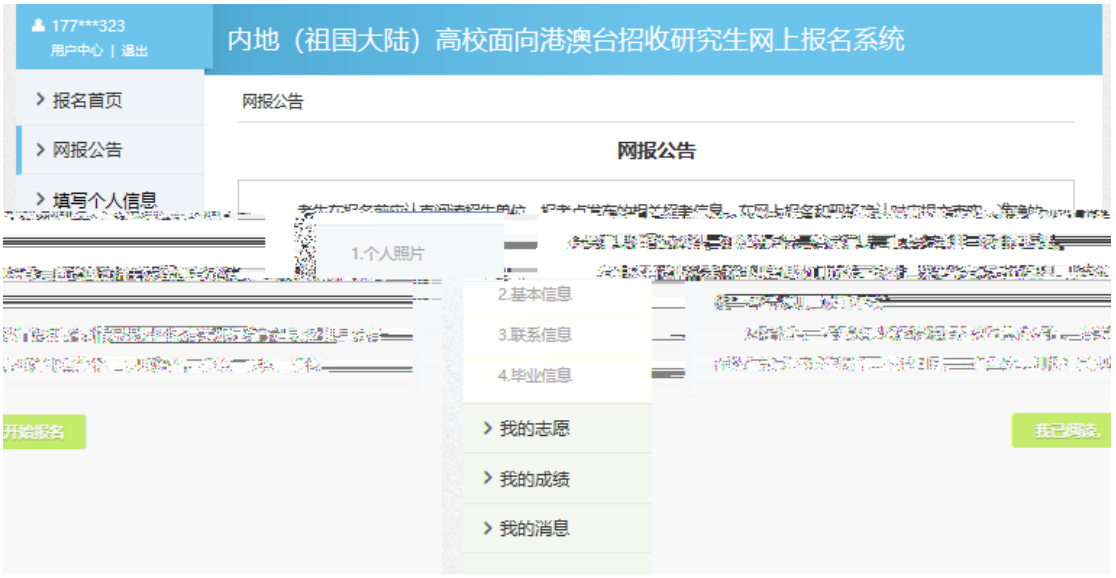

 $\overline{\phantom{0}}$ 

 $\frac{1}{\sqrt{2}}$ 

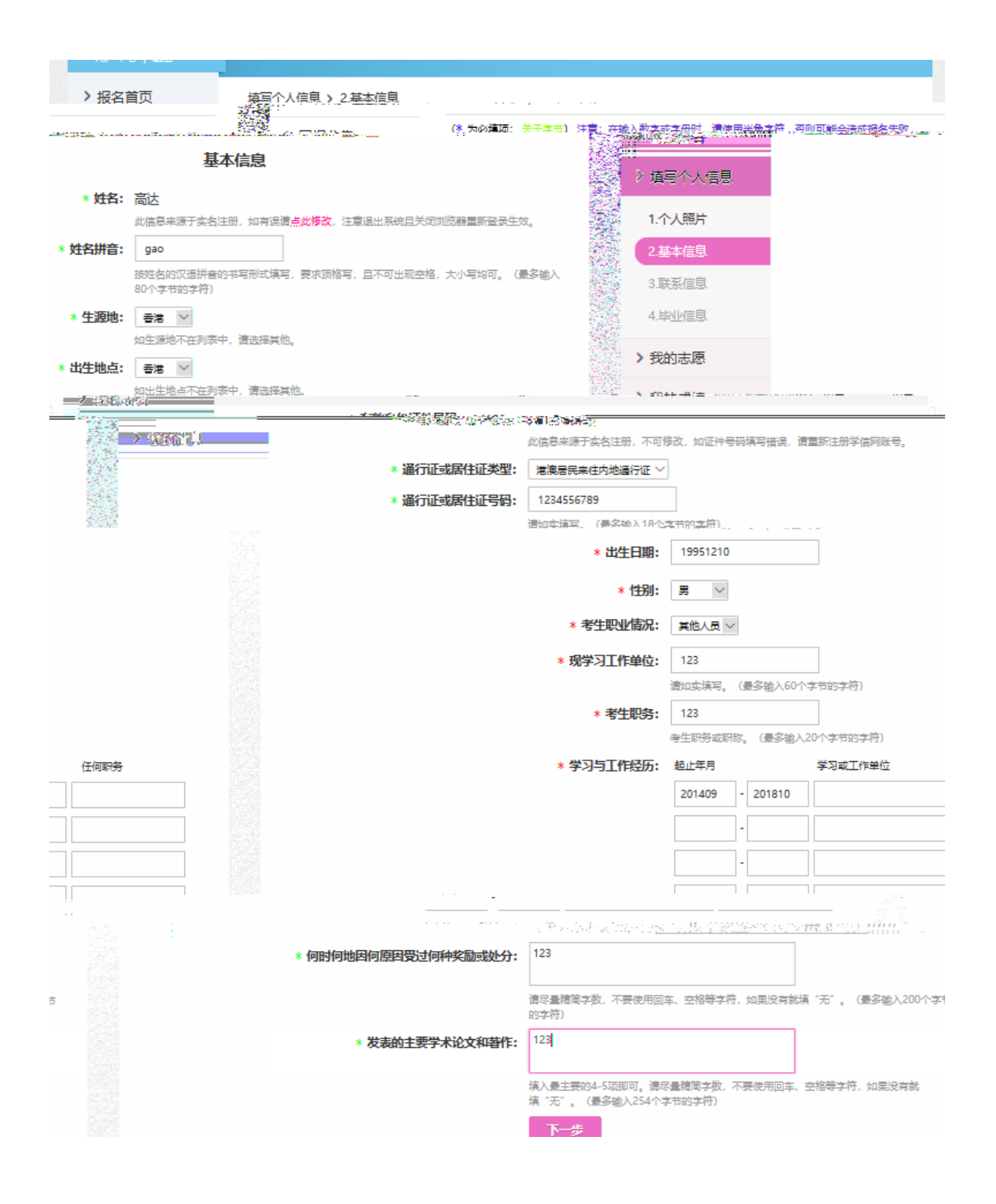

8. 进入"联系信息"页,如实填报

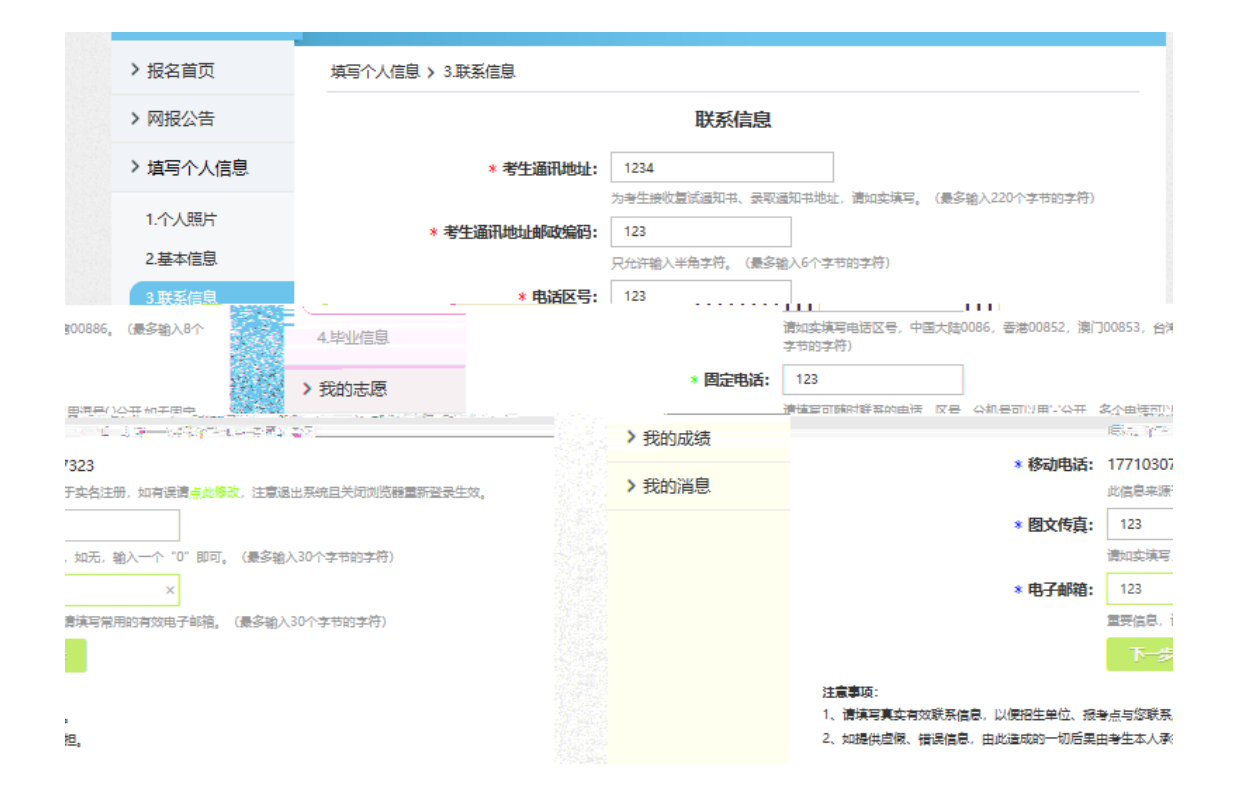

 $/$ > 报名首页 填写个人信息 > 4.毕业信息 毕业信息 > 网报公告 > 填写个人信息 \* 最后学历/学位: 研究生 > \* 最后毕业学校名称: 123 1.个人照片 最后学历/学位证书上填写的"毕业学校名称"。(最多输入100个字节的字符) 2.基本信息 \* 最后毕业专业名称: 123 3.联系信息 最后学历/学位证书上填写的"毕业专业名称"。(最多输入100个字节的字符) \* 最后毕业学校所在地: 香港 ▽ 毕业学校所在国家或地区。 > 我的志愿 \* 获最后学历/学位时间: 201808 往届生以学历或学位毕业证书为准;应届生以实际毕业年月为准,但必须在招生年度的9月1日 >我的成绩 之前取得。 >我的消息 \* 最后学历/学位证书编号: 123  $\bar{\mathbf{x}}$ 按学历/学位证书上的"证书编号"填写; 应届生填写在校注册学号。 (最多输入20个字节的 之符) 完成个人信息填写 注意事项: a sa katika na matang kalay sa katalon sa katalong kali.<br>Tanggal Palawan ng Alama Magawan sa katalong katalong Kalay the color from 168,830

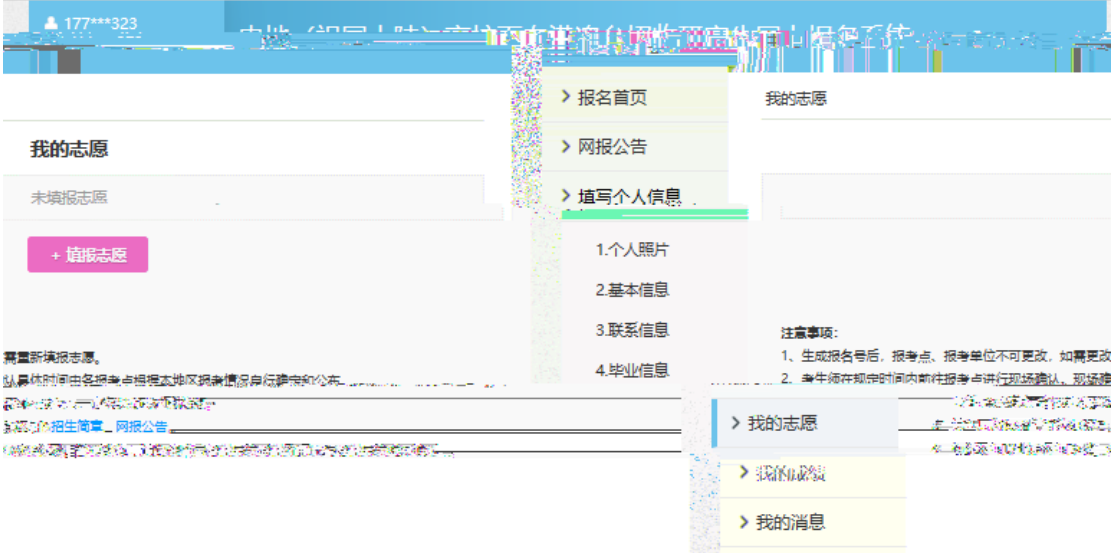

# 我的志愿 > 填报志愿

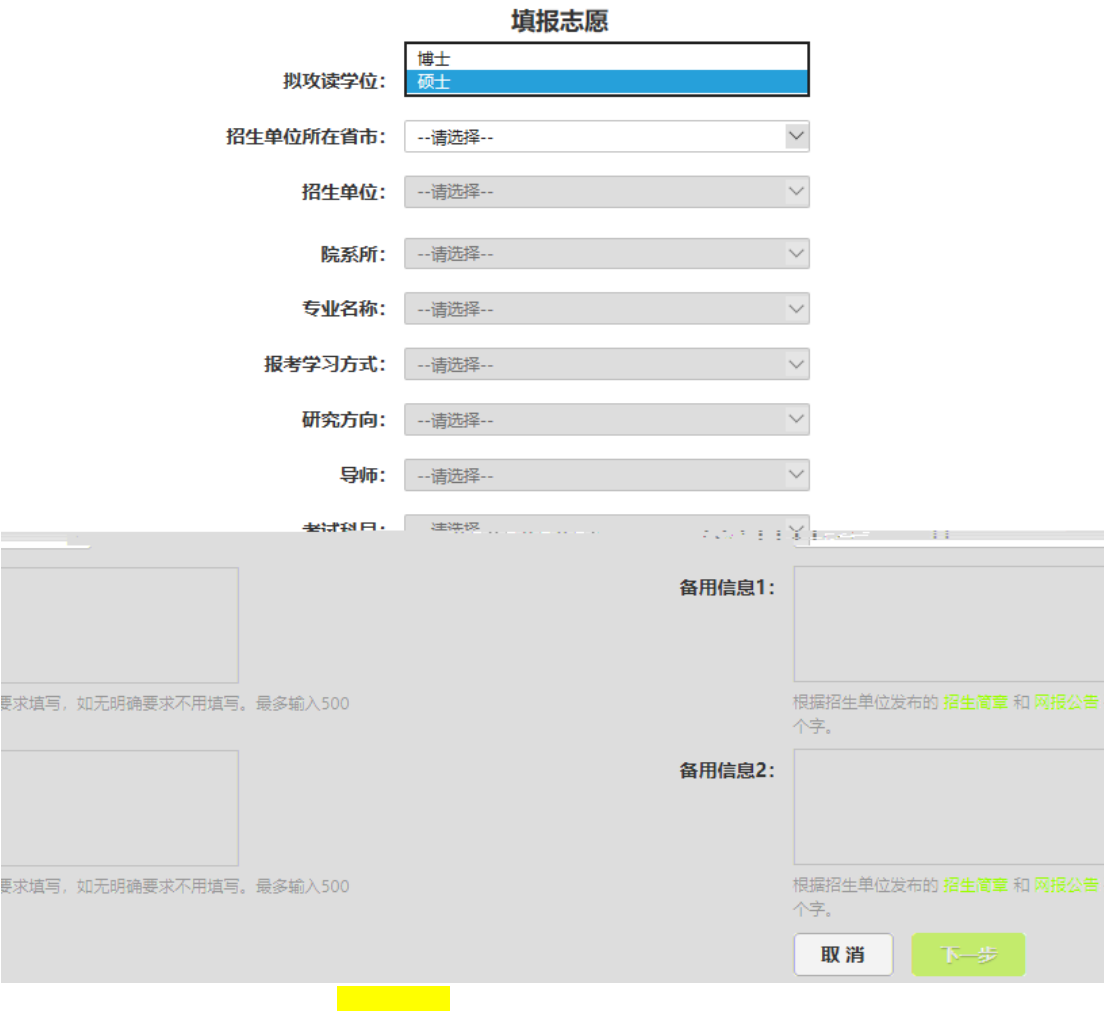

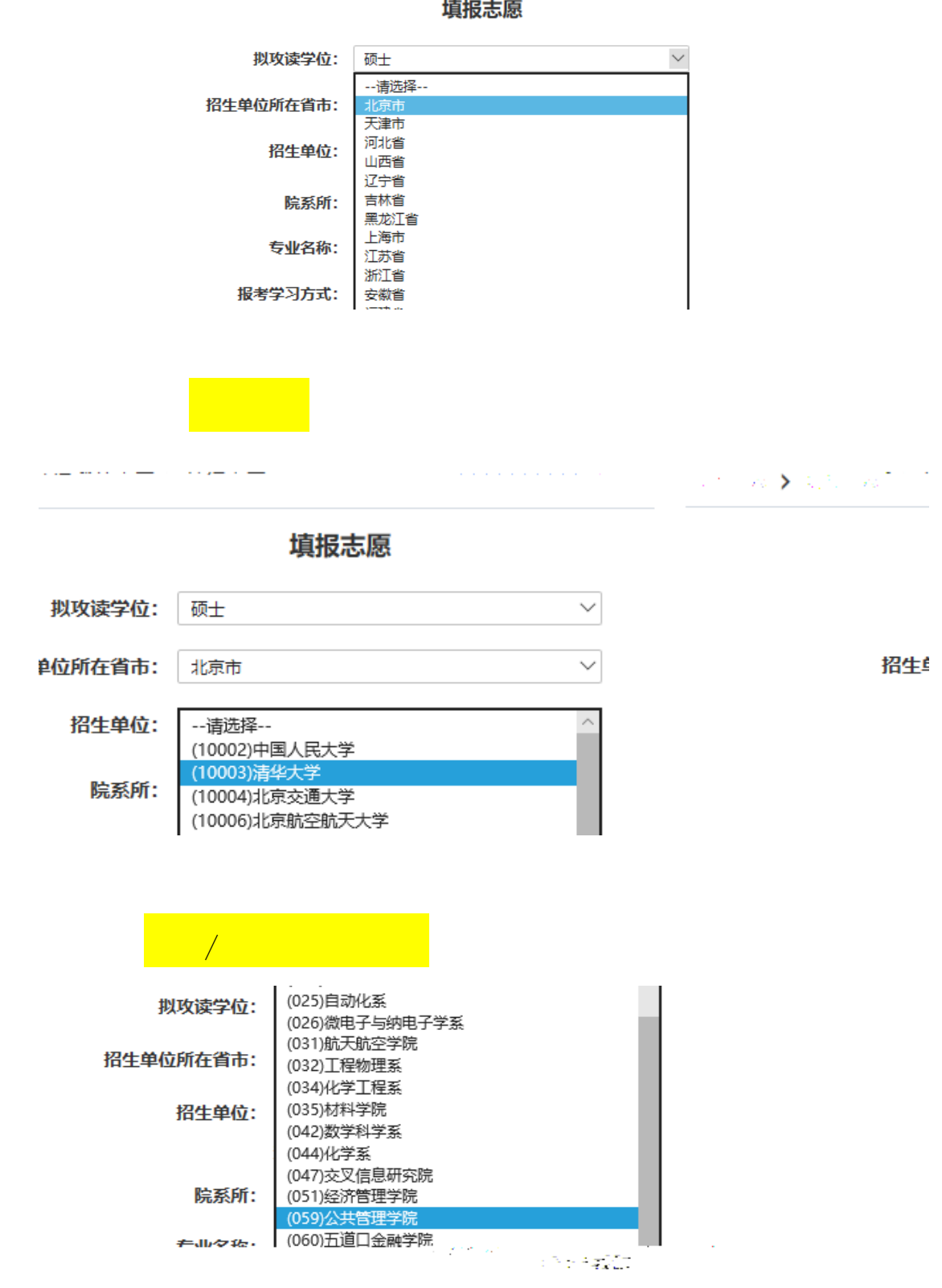

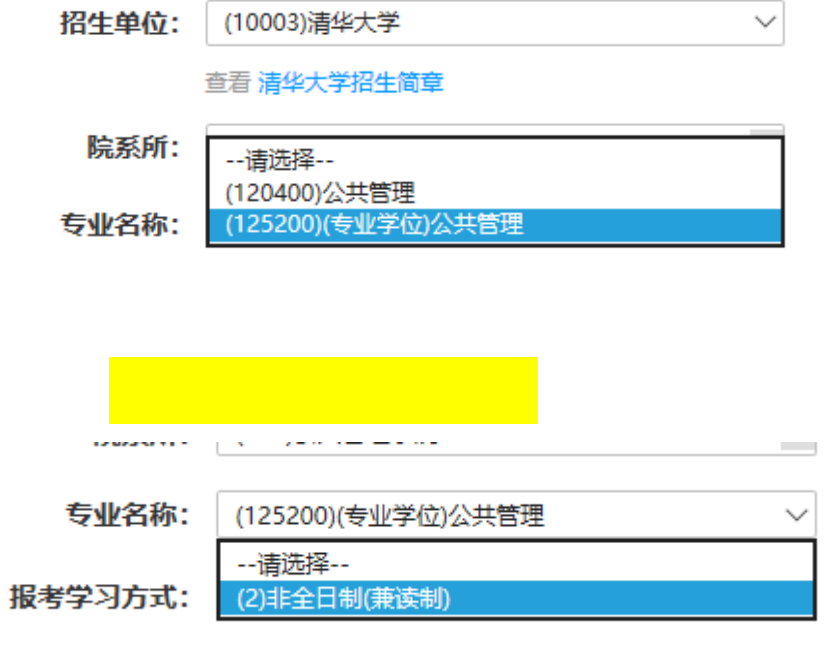

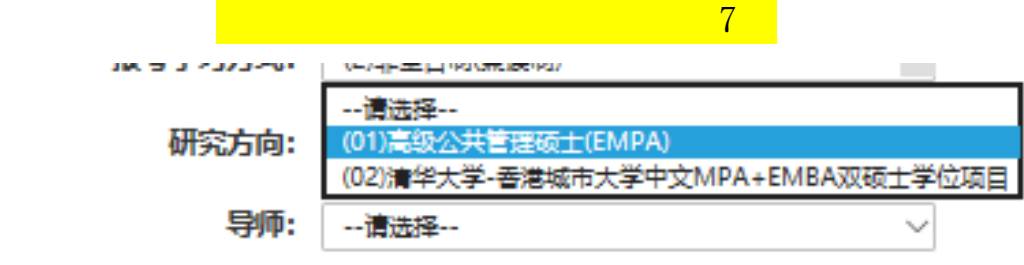

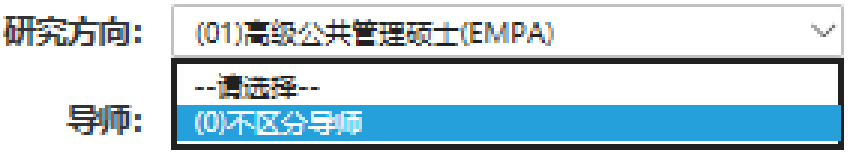

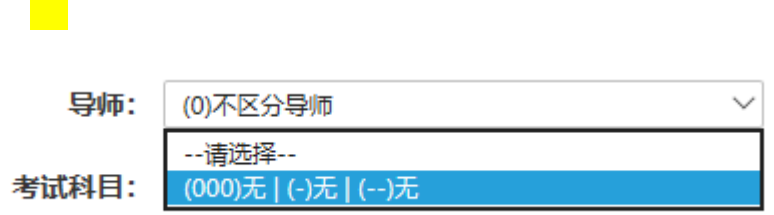

#### 报考点

报考点: 清华大学

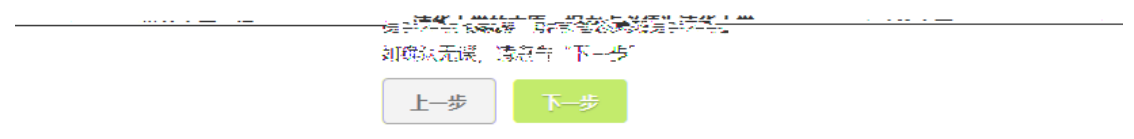

注意事项:

- 1、报考点不接受中介机构代理报名。
- 2、凡报考艺术类专业的考生均到所报考的招生单位报名、确认并参加考试。
- 3、生成报名号后,报考点、报考单位不可更改,如需更改请重新填报志愿。
- 4、具体时间由各报考点自行确认和公布,请考生按照各报考点公告公布的时间和要求完成现场确认,逾期不再补办。 考虑到艺术类等专业招生的 特殊性,凡报考艺术类等专业的考生,须到报考的招生单位进行现场确认(或函报确认)并参加考试。具体要求可咨询招生单位。

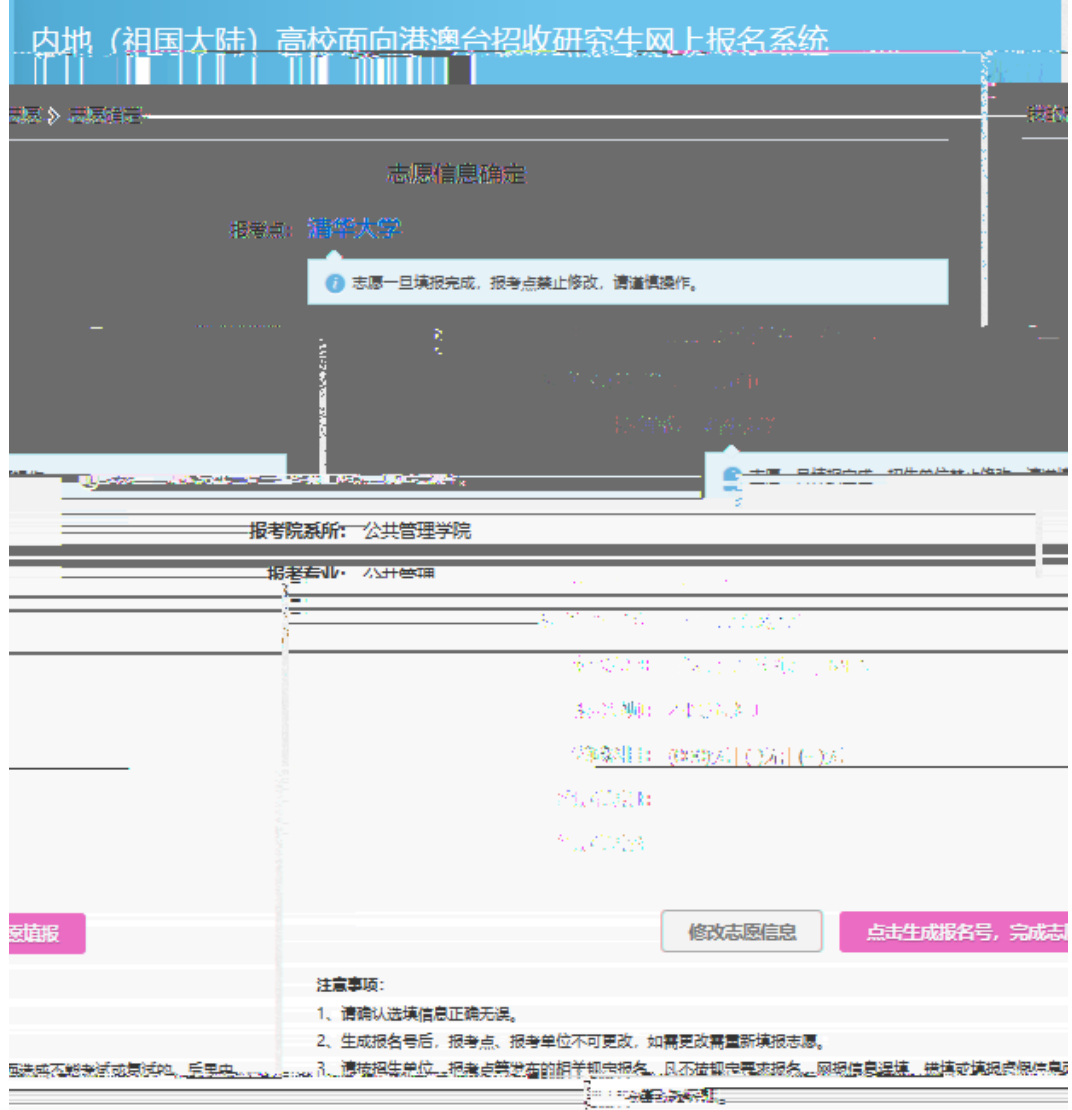

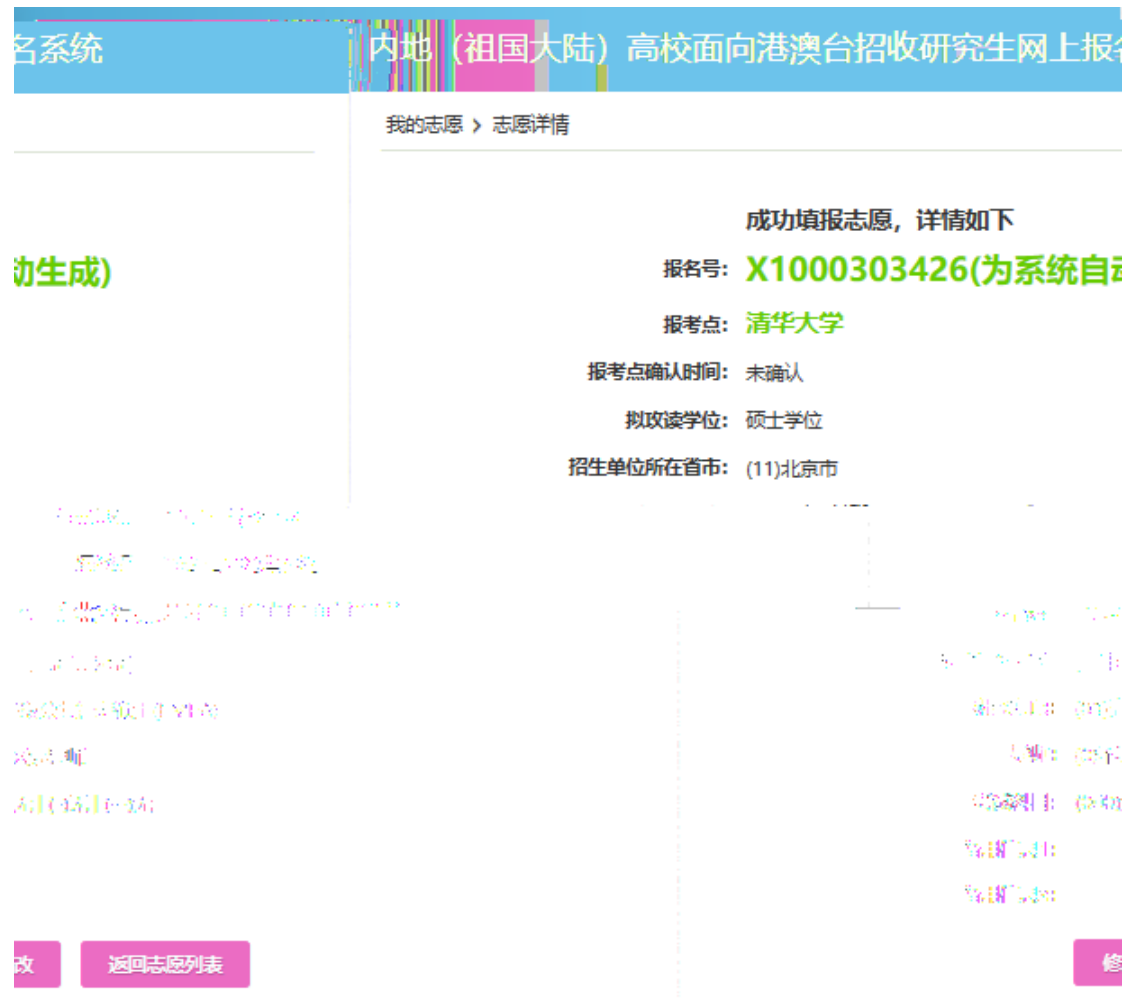

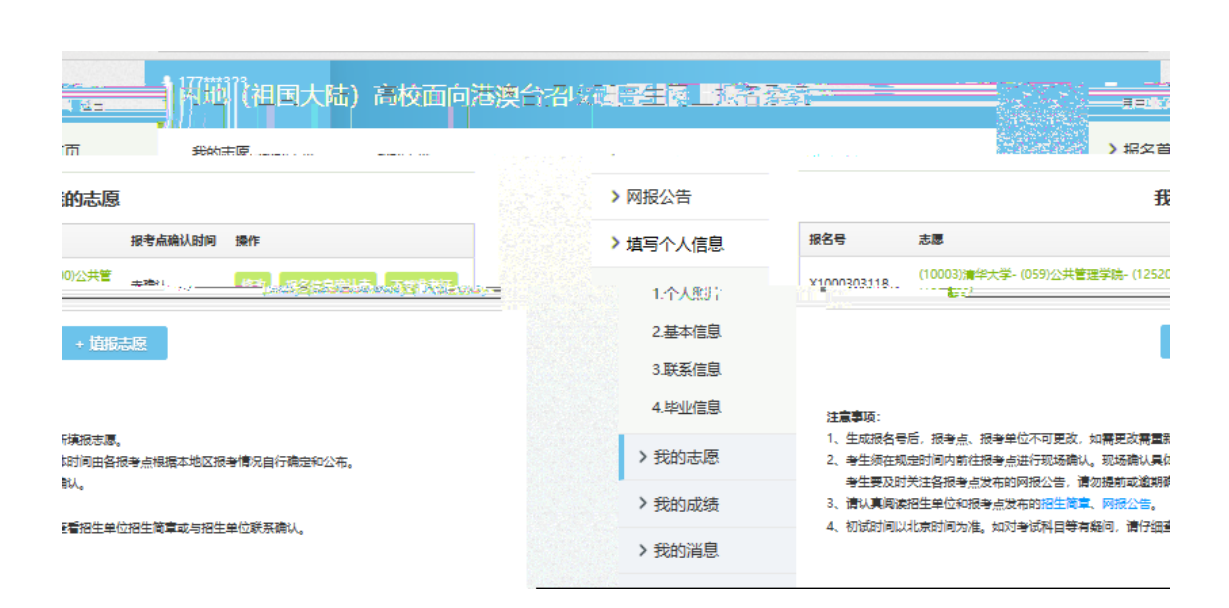

## 内地 (祖国大陆) 高校面向港澳台招收研究生网上报名系统

我的志愿 > (10003)清华大学-(059)公共管理学院-(125200)公共管理

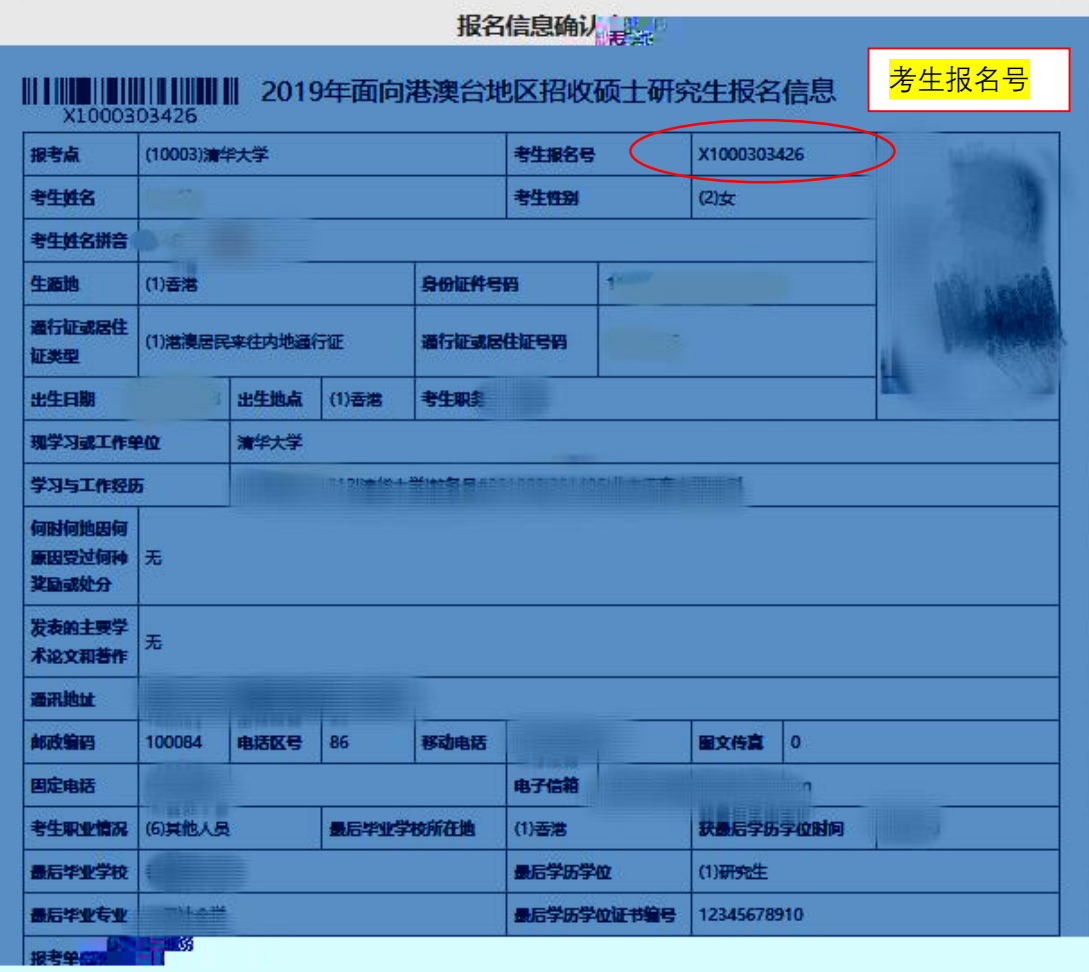

### f0. op id d

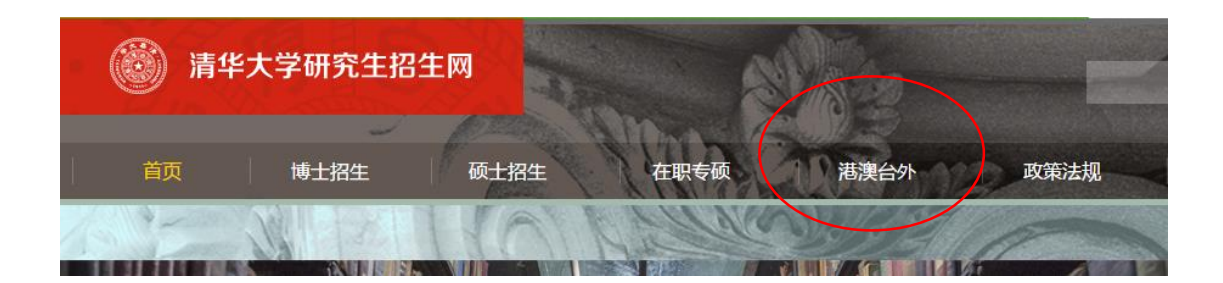

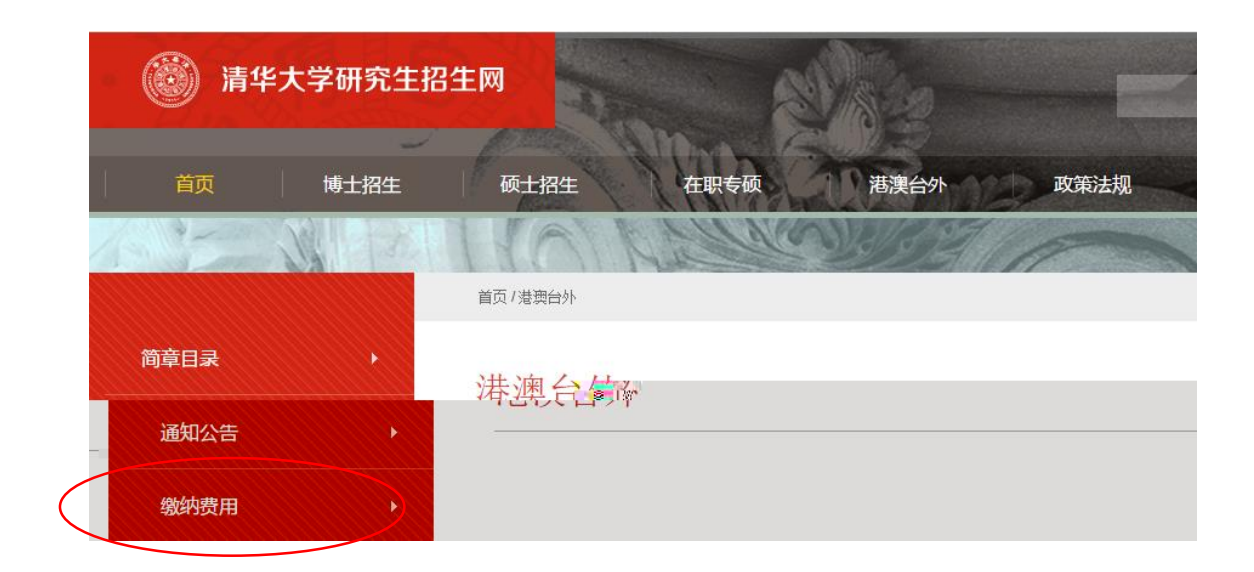

17. 进入后,点击"缴纳费用"

 $\frac{18}{\pi}$  $\mathbf{u} = \mathbf{u} = \mathbf{u}$  and  $\mathbf{u} = \mathbf{u}$ 

 $\leftarrow$ 

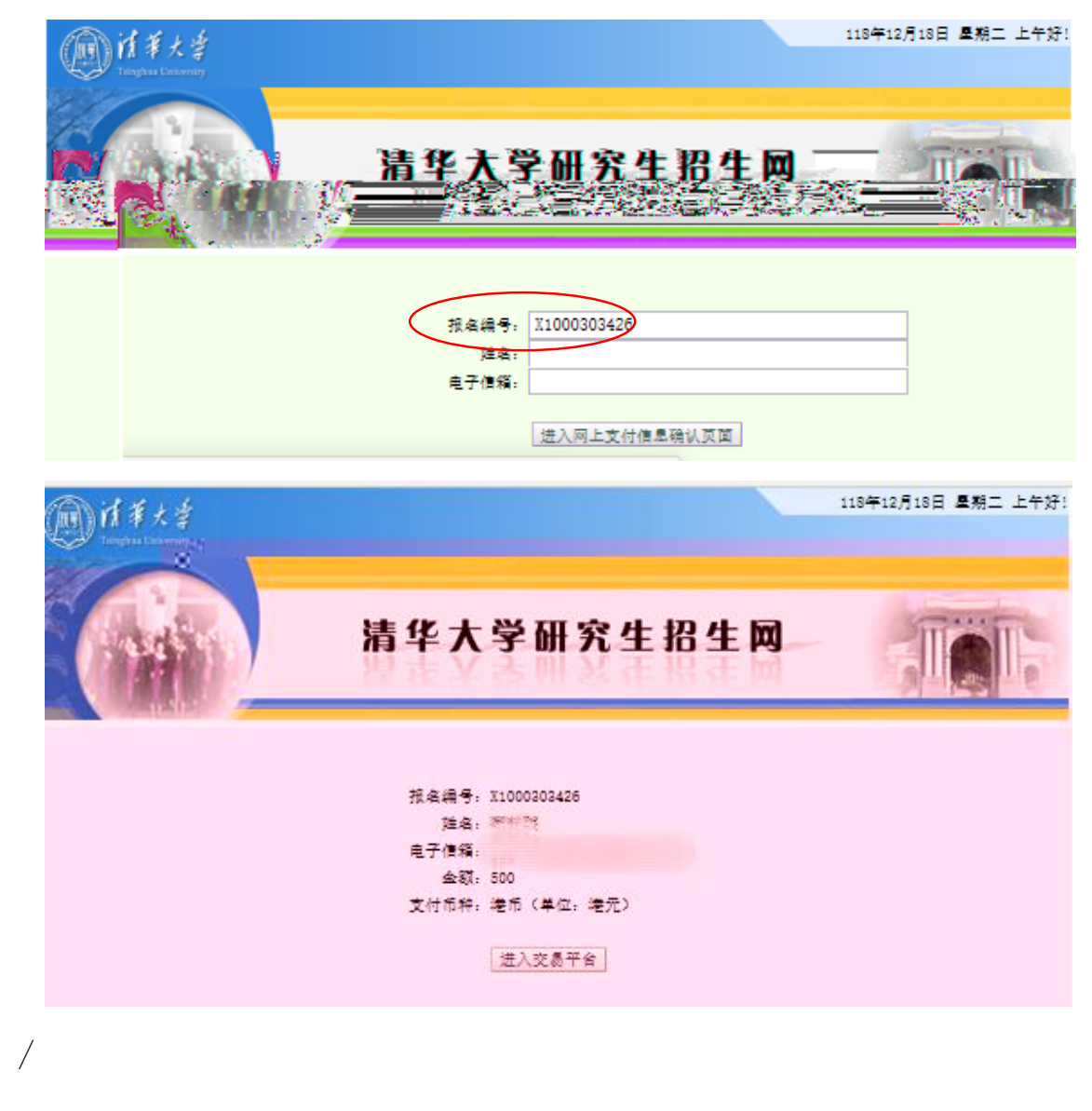

 $\mathbf{H}$ 

" f0 mmm pi ec d /